# **Information Reporting Guide**

#### **Reports Setup Process**

1. Select the 'Information Reporting' menu, then select 'Advanced Reporting'.

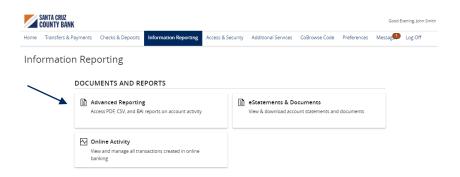

2. Click the 'New Report' link and select the desired report from the list.

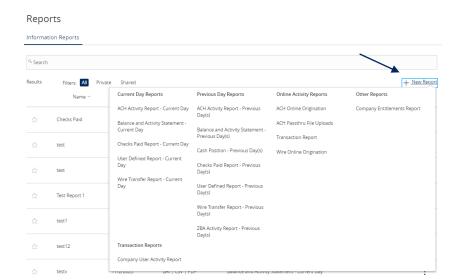

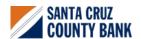

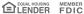

# **Information Reporting Guide**

- 3. Indicate whether the report is Private or Shared.
- 4. Enter the desired name for the report.
- 5. Indicate which accounts need to be included in the report.

**NOTE:** This step only corresponds with reports associated with account information.

- a. Click the 'All Accounts' box to include all available accounts in the report.
- b. Click the 'Select specific account(s)' link to choose individual accounts to be included in the report.
- c. Select the accounts to be included in the report. Either select by label or by individual account.

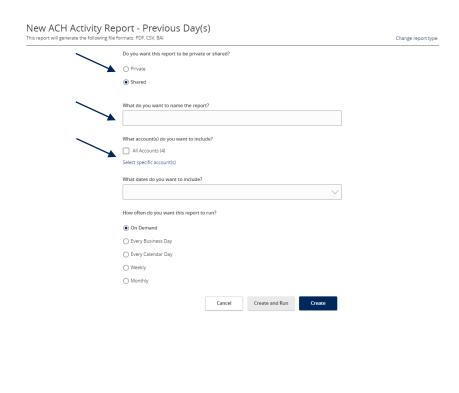

#### SELECT ACCOUNT(S)

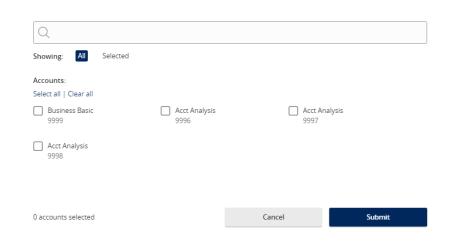

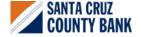

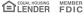

### **Information Reporting Guide**

- 6. Select the date(s) to be included in the report.
  - a. Select one of the dynamic date range options. (A rolling date range that shifts in accordance with the current day)

**NOTE:** Information can be pulled as far back as the oldest transaction that exists within Online Banking for the respective account(s).

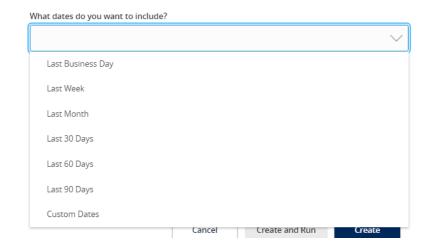

- 7. Select how often the report should run.
- 8. Select 'Create and Run' to run the report immediately and to save the recurrence. Or select 'Create' to schedule the report without immediately running it.
- How often do you want this report to run?

  On Demand
  Every Business Day
  Every Calendar Day
  Weekly
  Monthly

  Cancel
  Create and Run
  Create
- The report will display as either 'Queued' or 'In Progress' while it is being generated, depending on how many reports are currently being generated.
- 10. Click the 'Actions' option to View History, Run On-Demand, Edit, Copy, or Delete the specific report.

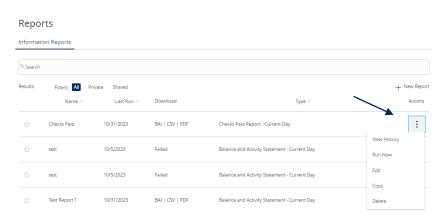

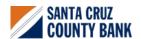

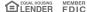